Oracle Financial Services Profitability Management Applications Pack Installation and Configuration Guide

Version 8.0.1.0.0

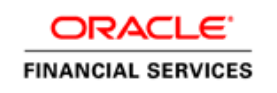

# **DOCUMENT CONTROL**

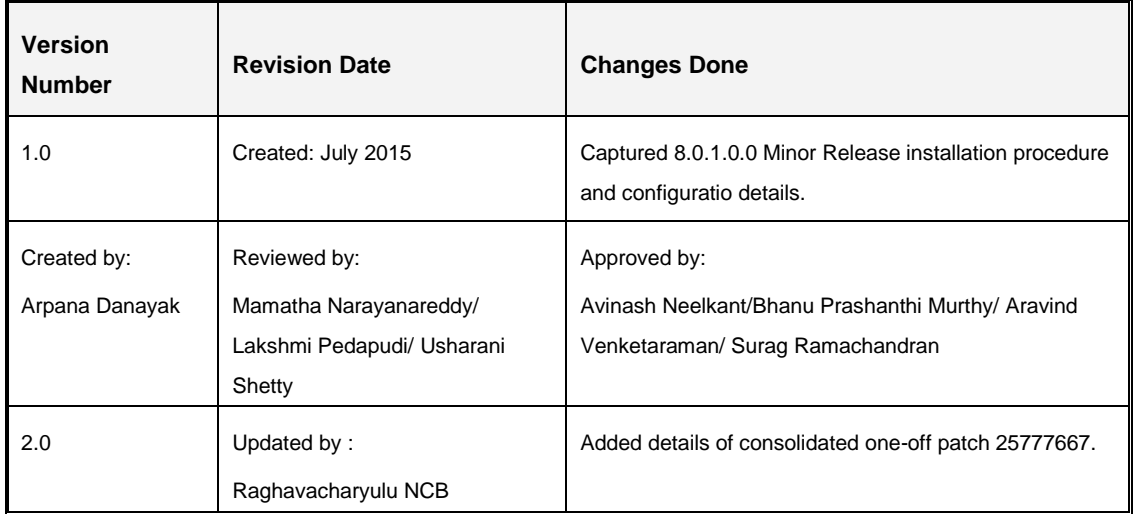

### **Executive Summary**

This document includes the necessary instructions to apply 8.0.1.0.0 Minor Release for OFS Profitability Management Application Pack and perform the required post install configurations. You can find the latest copy of this document in **OTN [Documentation](http://docs.oracle.com/cd/E60202_01/homepage.htm) Library**.

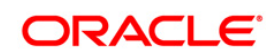

# **TABLE OF CONTENTS**

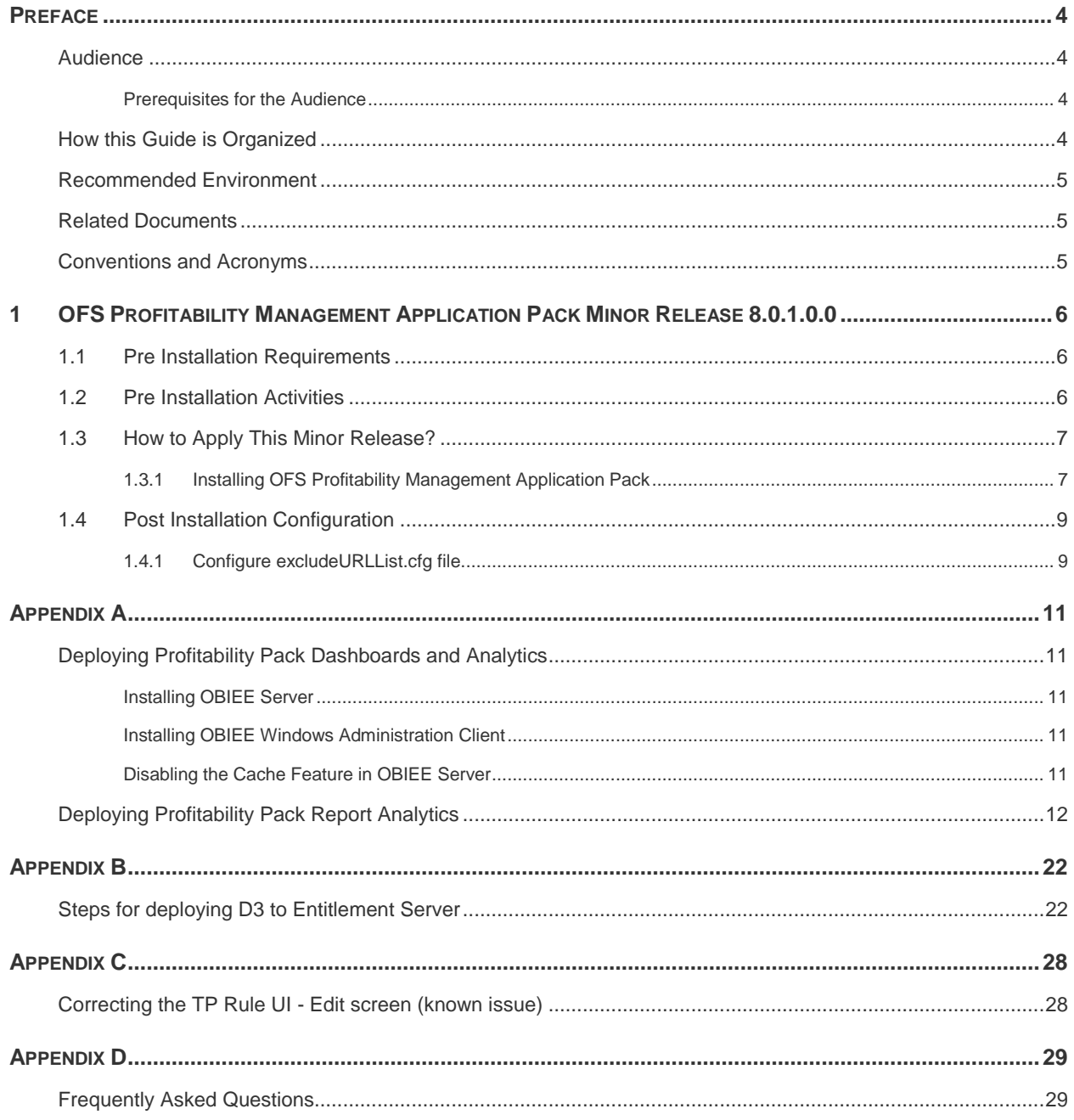

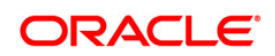

# <span id="page-3-0"></span>**Preface**

This document provides step-by-step instructions to install the OFS Profitability Management Application Pack 8.0.1.0.0 Minor Release.

This chapter discusses the following topics:

- **[Audience](#page-3-1)**
- **[How this Guide is organized](#page-3-3)**
- **[Recommended Environment](#page-4-0)**
- **[Conventions Used](#page-4-2)**

### <span id="page-3-1"></span>**Audience**

Oracle Financial Services Profitability Application Pack Installation and Configuration Guide is intended for administrators, and implementation consultants who are responsible for installing and maintaining the application pack components.

### <span id="page-3-2"></span>**Prerequisites for the Audience**

The document assumes that you have experience in installing Enterprise components and basic knowledge about the following is recommended.

The following are the expected preparations from the administrator before starting the actual installation:

- Oracle Financial Services Profitability Management Application pack components
- **OFSAA Architecture**
- UNIX Commands
- Database Concepts
- Web Server/ Web Application Server

## <span id="page-3-3"></span>**How this Guide is Organized**

The Oracle Financial Services Profitability Management Application Pack Installation and Configuration Guide include the following topics:

- OFS [Profitability Management](#page-5-0) Release 8.0.1.0.0
- [Appendix A](#page-10-0)
- [Appendix B](#page-21-0)
- [Appendix C](#page-27-0)

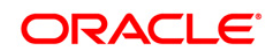

#### **-** [Appendix D](#page-28-0)

#### <span id="page-4-0"></span>**Recommended Environment**

Infrastructure application has been tested with Microsoft Internet Explorer™ browser. For best viewing of Infrastructure pages, set the screen resolution to a minimum resolution of 1024 x 768 pixels.

## <span id="page-4-1"></span>**Related Documents**

For more information, refer the Oracle Financial Services Profitability Management Pack 8.0.1.0.0 documents available in **OTN**:

## <span id="page-4-2"></span>**Conventions and Acronyms**

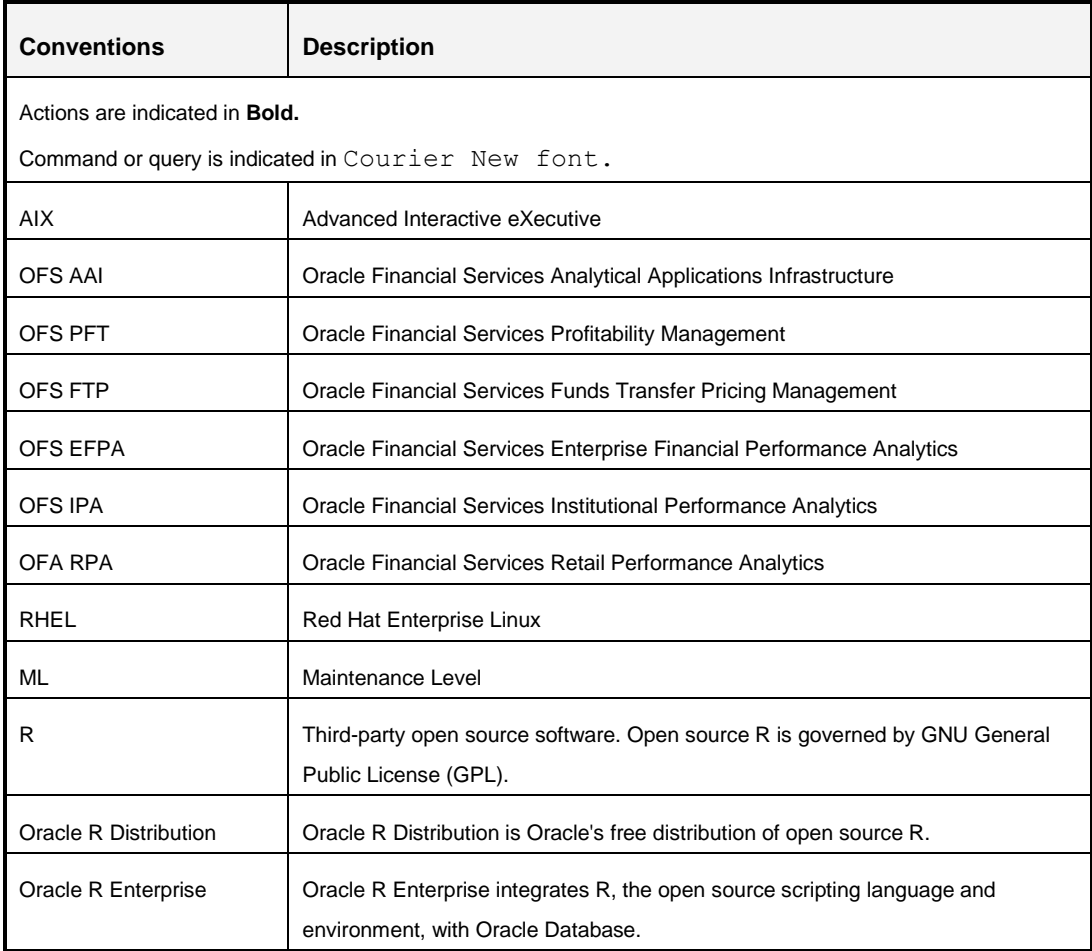

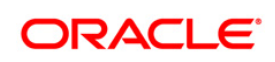

# <span id="page-5-0"></span>**1 OFS Profitability Management Application Pack Minor Release 8.0.1.0.0**

This Minor Release of OFS Profitability Management Application Pack is cumulative and includes all enhancements and bug fixes done since the OFS Profitability Management Application Pack v8.0.0.0.0 release.

# <span id="page-5-1"></span>**1.1 Pre Installation Requirements**

- You should have OFS Profitability Management Application Pack version 8.0.0.0.0 as the minimum patch set level.
- Download the consolidated one-off patch **25777667** from [My Oracle Support.](https://support.oracle.com/epmos/faces/DocumentDisplay?_afrLoop=184965555803086&id=2031527.1&_afrWindowMode=0&_adf.ctrl-state=nwvaouy6v_9)

### **NOTE:**

- You can refer to **Technology Matrix**, for Hardware and Software Requirements. OFS Profitability Management 8.0.1.0.0 release qualifies on Java 7 and Java 8.
- The Transfer Pricing Rule edit screen is not working in Tomcat 7.0.55 and higher versions. For directions on how to correct this issue, refer to [Appendix C.](#page-27-0)
- If OFS PFT 8.0.1.0.0 release is being installed on an OFSAA instance where the version of platform (OFS AAI) is already upgraded to a higher release for example 8.0.2.0.0, then you need to additionally download the patch 21949795 from <https://support.oracle.com/> and follow the instructions mentioned in Readme of patch 21949795**.**

## <span id="page-5-2"></span>**1.2 Pre Installation Activities**

### **Pre-script Execution**

The upgrade of Media Pack applications from 8.0 to 8.0.1 involves a Sliced Datamodel upload.

Note: Subject Areas differences should be ignored. For more information, refer to Doc ID [2085476.1.](https://mosemp.us.oracle.com/epmos/faces/DocumentDisplay?_afrLoop=532476861438054&parent=AWIZ_SUBMIT&id=2085476.1&_afrWindowMode=0&_adf.ctrl-state=mm2wlfca9_185)

This datamodel upgrade will have certain disruptive changes which will cause failure of installation if the affected tables have data. Hence, these disruptive changes have been handled through pre-script executions which will take backups of the existing tables and leave them empty for the sliced datamodel upload changes to happen seamlessly.

As part of the installation process, the backup tables will later be used to update the original tables.

1. In case of an error in the process of installation, the pre-scripts need to be rolled back if you want to trigger the installation with datamodel upload. For this purpose, roll-back pre-scripts are also being provided in the same path as the released datamodel. This will contain two scripts - one for

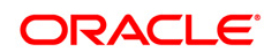

config schema and another for atomic schema. Make sure that these rollback scripts are executed before the installation is triggered again after a failure. These rollback scripts are part of patch **22203340.** Download this patch from <https://support.oracle.com/> and follow the instructions mentioned in Readme of patch **22203340**. If the model upload fails during installation process, pre-script changes are required to be rolled back. This patch can be used to rollback the changes executed by the pre-scripts in an event of model upload failure.

If you are customizing the data model, merge the data model and set the Model Type value to 1 in params.conf file before installation and execute the pre-scripts as documented below.

If the model is customized, then change the setting parameter "MODEL\_TYPE=1" in params.conf file located under <##FOLDER##>OFS\_PFT\_PACK/OFS\_PFT/conf folder. ##FOLDER## is the location where the 8.0.1.0.0 installer has been copied.

If the model is customized, execute the below prescripts in the atomic and config schema in the below mentioned order before triggering the model upload or before running the installation if running the model upload during installation.

Applications: CIIPA and CIRPA

#### **Config Schema:**

1. "ci\_fsiusrd\_801\_config\_prescripts.sql"

#### **Atomic Schema:**

- 1. "pre\_RPA\_800\_801\_ddl.sql"
- 2. "dm\_avf\_prescripts\_ci\_801.sql"
- 3. "ci\_fsiusrd\_801\_prescripts.sql"

The above files are located under <##FOLDER##>/OFS\_PFT\_PACK/OFS\_PFT/bin\_folder. ##FOLDER## is the location where the 8.0.1.0.0 installer has been copied. The above steps are same for CIIPA and CIRPA applications.

If you are upgrading PFT Application Pack v8.0.1.0.0 from PFT Application Language Pack v8.0.0.0.0, then perform the following steps:

- 1. Take a backup of DIM\_CONSOLIDATION\_MLS.
- 2. Delete data from original table.
- 3. Proceed with installation of 8.0.1.
- 4. Restore data from the backup table without FIC\_MIS\_DATE.

# <span id="page-6-0"></span>**1.3 How to Apply This Minor Release?**

### <span id="page-6-1"></span>**1.3.1 Installing OFS Profitability Management Application Pack**

Refer to the following instructions to download, extract, install, and configure this minor release.

2. Login to<https://support.oracle.com/> and search for 21031791 under the *Patches & Updates* tab.

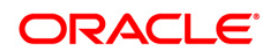

3. Download the OFS Profitability Management Application Pack v8.0.1.0.0 archive file and copy it to your OFSAA server in **Binary** mode.

**NOTE:** The archive files are different for every operating system like AIX, Solaris, and RHEL/Oracle Linux.

- 4. Login to the OFSAA Server.
- 5. Shut down all the OFSAAI Services. For more information, refer to the *Start/Stop Infrastructure Services* section in [Oracle Financial Services Profitability Management](http://docs.oracle.com/cd/E88857_01/PDF/8.0.0.0.0/OFSAA_PFT_Application%20Pack_80%20_Installation_Guide.pdf)  [Application Pack Installation Guide Release 8.0.0.0.0.](http://docs.oracle.com/cd/E88857_01/PDF/8.0.0.0.0/OFSAA_PFT_Application%20Pack_80%20_Installation_Guide.pdf)
- 6. Execute the following command:

```
chmod -R 750 $FIC_HOME
```
- 7. If you have Unzip utility, skip to the next step. Download the Unzip utility (OS specific) and copy it in **Binary** mode to the directory that is included in your PATH variable, typically **\$HOME** path or directory in which you have copied the 8.0.1.0.0 installer.
	- Uncompress the unzip installer file using the command:

```
uncompress unzip_<os>.Z
```
**NOTE:** In case you notice an error message "**uncompress: not found [No such file or directory]**" when the package is not installed, contact your UNIX administrator.

Give EXECUTE permission to the file using the command:

chmod 751 OFSPFT 80100 <OperatingSystem>.zip.

8. Extract the contents of the 8.0.1.0.0 archive file using the command:

unzip <os> -a <name of the file to be unzipped>

**NOTE:** The above "**-**a" option is mandatory to unzip the archive file. For example: unzip\_aix -a OFSPFT\_80100\_<OperatingSystem>.zip

- 9. Update the parameters in params.conf file present in */OFS\_PFT\_PACK/OFS\_PFT/conf/* directory. The update instructions are present in the file itself.
- 10. Give EXECUTE permission to the minor release archive file. Navigate to the path *OFSPFT\_80100\_<OperatingSystem>.zip* and execute the command:

chmod 750 OFSAAIUpdate.sh

11. Execute **OFSAAIUpdate.sh** file using the following command.

./OFSAAIUpdate.sh

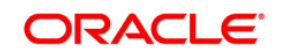

- 12. Install the consolidated one-off patch **25777667**. Refer to the Readme available with the patch for further instructions on installing the patch.
- 13. For more information on securing your OFSAA Infrastructure, refer to the Security Guide in [OTN Documentation Library.](http://docs.oracle.com/cd/E61555_01/homepage.htm)
- 14. After successful installation, follow these steps:
	- Clear the application cache. Navigate to the following path depending on the configured web application server and delete the files.
	- **Tomcat**:

<Tomcat installation folder>/work/Catalina/localhost/<Application name>/org/apache/jsp

**Weblogic**:

<Weblogic installation location>/domains/<Domain name>/servers/<Server name>/tmp/\_WL\_user/<Application name>/<auto generated folder>/jsp\_servlet

**Websphere**:

<Websphere installation directory>/AppServer/profiles/<Profile name>/temp/<Node name>/server1/<Application name>/<.war file name>

- 15. Add umask 0027 in the .profile of the UNIX account which manages the WEB server to ensure restricted access permissions.
- 16. Perform the necessary additional configuration as mentioned in [Appendix A](#page-10-0) and [Appendix B.](#page-21-0)
- 17. Generate the application EAR/WAR file and redeploy the application onto your configured web application server. For more information on generating and deploying EAR / WAR file, refer to the *Post Installation Configuration* section in [Oracle Financial](http://docs.oracle.com/cd/E88857_01/PDF/8.0.0.0.0/OFSAA_PFT_Application%20Pack_80%20_Installation_Guide.pdf)  [Services Profitability Management Application Pack Installation Guide Release](http://docs.oracle.com/cd/E88857_01/PDF/8.0.0.0.0/OFSAA_PFT_Application%20Pack_80%20_Installation_Guide.pdf)  [8.0.0.0.0.](http://docs.oracle.com/cd/E88857_01/PDF/8.0.0.0.0/OFSAA_PFT_Application%20Pack_80%20_Installation_Guide.pdf)
- 18. After the successful installation of the release, restart all the OFSAAI services. For more information, refer to the *Start/Stop Infrastructure Services* section in [Oracle](http://docs.oracle.com/cd/E88857_01/PDF/8.0.0.0.0/OFSAA_PFT_Application%20Pack_80%20_Installation_Guide.pdf)  [Financial Services Profitability Management Application Pack Installation Guide](http://docs.oracle.com/cd/E88857_01/PDF/8.0.0.0.0/OFSAA_PFT_Application%20Pack_80%20_Installation_Guide.pdf)  [Release 8.0.0.0.0.](http://docs.oracle.com/cd/E88857_01/PDF/8.0.0.0.0/OFSAA_PFT_Application%20Pack_80%20_Installation_Guide.pdf)

# <span id="page-8-0"></span>**1.4 Post Installation Configuration**

## <span id="page-8-1"></span>**1.4.1 Configure excludeURLList.cfg file**

Configure excludeURLList.cfg file, follow these steps:

- 1. Locate the webserver deployed area webroot/conf/excludeURLList.cfg file.
- 2. Modify the following entries:

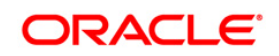

- [SQLIA]./dataIntegrator/ to [ALL]./dataIntegrator/
- [SQLIA]./ETLExtractionServlet to [ALL]./ETLExtractionServlet
- 3. Save the changes and restart the webserver.
- 4. Resave the definition.

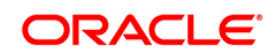

# <span id="page-10-0"></span>**Appendix A**

## <span id="page-10-1"></span>**Deploying Profitability Pack Dashboards and Analytics**

### <span id="page-10-2"></span>**Installing OBIEE Server**

To install Oracle Business Intelligence Enterprise Edition (OBIEE) server, refer to Oracle Fusion Middleware Installation Guide for Oracle Business Intelligence11g Release 1 (11.1.1). After installing Oracle Business Intelligence Enterprise Edition (OBIEE) server, get the Enterprise Manager URL, username, password, and OBIEE installed directory from the System Administrator.

**Note:** Once the OBIEE server is installed, it should be upgraded to the version as mentioned in the Environment section.

#### <span id="page-10-3"></span>**Installing OBIEE Windows Administration Client**

To install OBIEE repository administration client for Windows machine, refer to Oracle® Fusion Middleware Installation Guide for Oracle Business Intelligence11g Release 1 (11.1.1).

### <span id="page-10-4"></span>**Disabling the Cache Feature in OBIEE Server**

Login to Enterprise Manager, and perform the following steps:

1. Click **Business Intelligence** folder from left hand side menu and select **coreapplicaiton.**

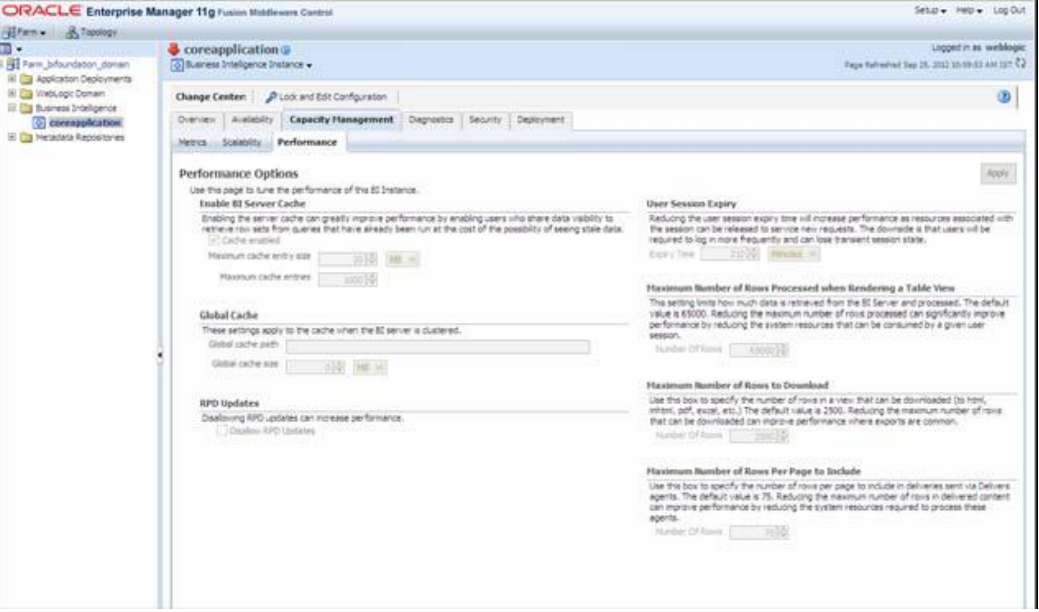

#### **Figure 1: OBIEE Windows Administration Screen to Disable the Cache**

- 2. Click on Capacity Management tab.
- 3. Select Performance tab.
- 4. Click Lock and Edit Configuration tab.
- 5. Uncheck the Cache Enabled option to disable the cache.

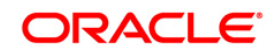

# <span id="page-11-0"></span>**Deploying Profitability Pack Report Analytics**

To deploy Analytic Reports, follow these steps:

1. Stop Oracle Process Manager and Notification Server (OPMN) services by executing the following command:

<OBIEE Installed Directory>/instances/instance1/bin

./opmnctl stopall

- 2. Copy OFS\_PFT\_PACK.rpd from \$FIC\_HOME/OBIEE/Repository of Web layer to windows machine where the OBIEE windows administration client is installed.
- 3. To change the default password for the repository, follow these steps:
	- a. Open the repository using OBIEE Windows administration client.

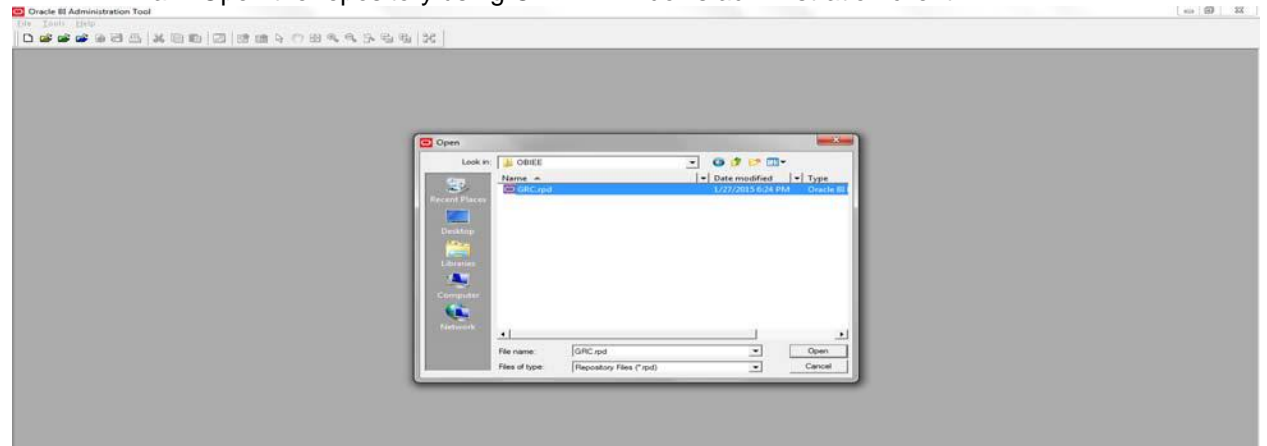

**Figure 1: OBIEE Windows Administration Client to Open Repository**

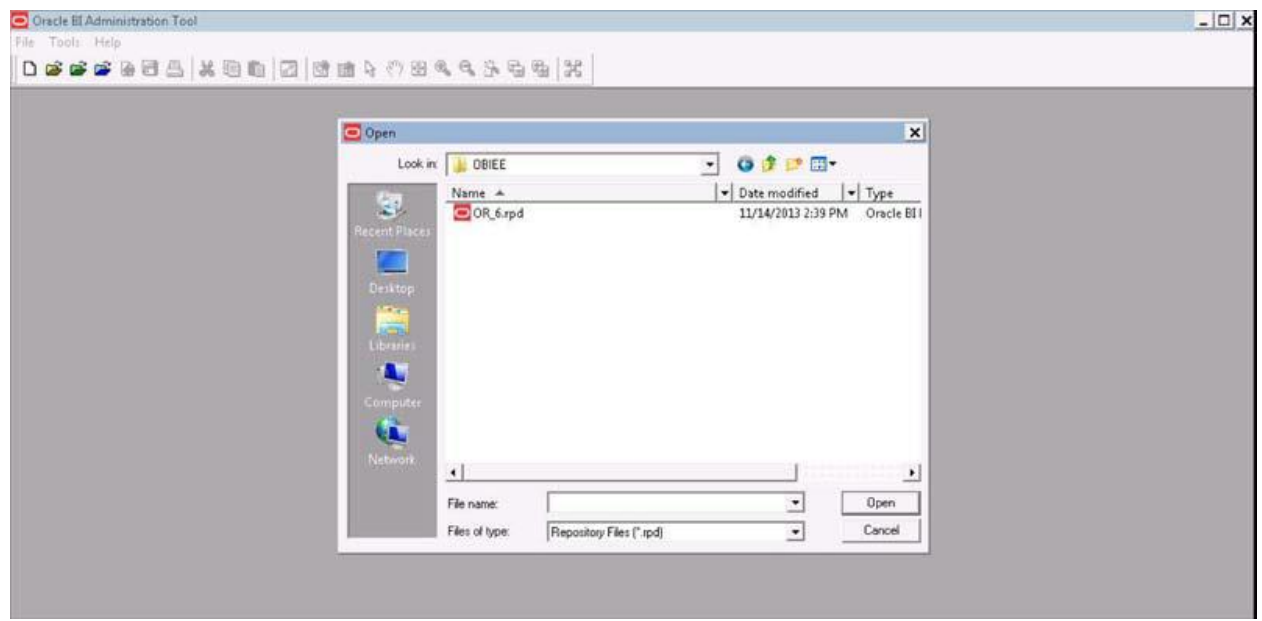

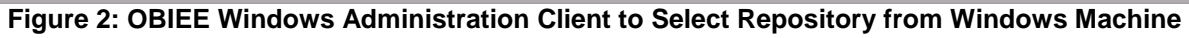

b. Enter default repository password as password123**.**

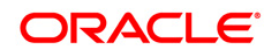

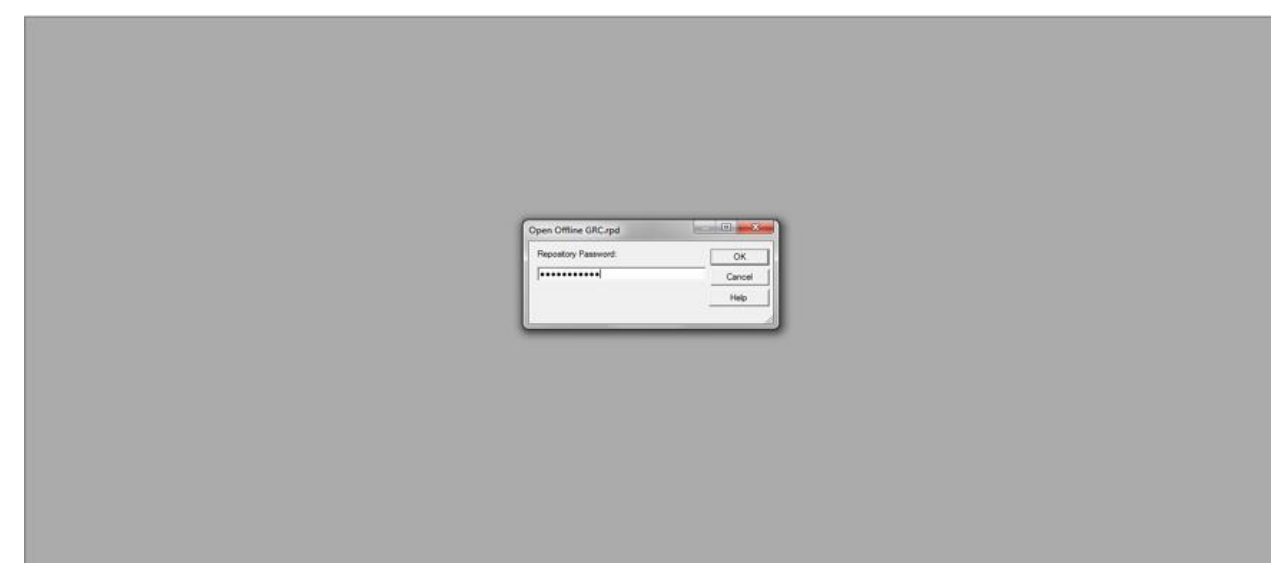

**Figure 3: OBIEE windows Administration Client to enter Repository Default Password**

- c. Click **File** menu, select **Change Password**.  $-8-$ Tool - GRC.rpd<br>E Tools Diagram Window Help Cracle III Administration<br>Ile Edit View Manag<br>New Repository...<br>Open<br>Multiuser Ctrl+N Model and M \* 1.3 Bl<br>∴ 1.3 Bl<br>∴ 1.3 ERA<br>∴ 1.3 Operational Rak<br>∵ 1.3 Operational Rak Madel Rak Manager<br>∵ 1.3 Operational Rak Madel Rak Manager Source Control<br>Close DESCRIP<br>
DERA<br>
DARM20<br>
DOR MRM<br>
DRORMRM Save As<br>Copy As Import Metadata.<br>Compare... Merge...<br>Check Global Co ency  $Curl-K$ 1 GRC rpd 1 GRC.rpd<br>2 D/:FCCM....\27thJan\GRC.rpd<br>3 D/:FCCM....\23rdJan\GRC.rpd<br>4 D/:FCCM....\23rdJan\GRC.rpd isk Mgmt<br>Isk Mgmt  $\cdot$  e t <sup>1.08 PM</sup> BBP OLAR OKROCEO BD O **CONTRACTOR** 
	- **Figure 4: OBIEE Windows Administration Client to Change the Password of Repository**
	- 4. Enter the new password. Click **OK**.
	- 5. To configure connection pool of repository, follow these steps:
		- a. In the physical section, expand OR folder.

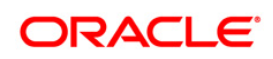

| Presentation                                                                                                    | <b>Business Model and Mapping</b>                                                                                                    | Physical                                                                                                    |
|----------------------------------------------------------------------------------------------------|----------------------------------------------------------------------------------------------------|----------------------------------------------------------------------------------------------------|
| [9] Inil ERA-Enterprise Risk Appetite<br>(4) U.B. ERA-Specific Statement<br><b>GB</b> ERA-Specific Statement Objective<br>(i) [ <sup>2</sup> ] ERA Strategic Objective<br>[4] [5] Model Promt(Dummy Not Using For Reports)<br><b>B</b> Model Risk Management<br>(4) - Init Operation Risk-No Assess<br>I R I Ga Operation Risk-No Attest<br><b>IN</b> Operational Risk - Compliance & Obligation<br><b>Till Operational Risk - Control</b><br>[4] [Fill Operational Risk - Issue & Actions<br>IT Operational Risk - Issues<br>If II Operational Risk - Issues & Actions<br>(4) IT Operational Risk - Processes<br><b>IT's Operational Risk Mgmt - Actions</b><br><b>GB</b> Operational Risk Mgmt - Audits<br>(4) (2) Operational Risk Mgmt - Business Continuity Plan<br>(iii) Operational Risk Mgmt - Compliances & Obligations<br><b>ID Operational Risk Mont - Controls</b><br>[6] Coerational Risk Mgmt - Cross Module Compliance<br><b>CB</b> Operational Risk Mgnt - Cross Module Obligation<br><b>Gill Operational Risk Mgmt - Cross Module Regulation</b><br>(a) (b) Operational Risk Mgmt - External Incidents<br>(4) Coerational Risk Mgnt - Information Library<br><b>CB</b> Operational Risk Mgmt - Insurances<br><b>IT'll Operational Risk Mgmt - Issues</b><br>(4) I Coerational Risk Mgmt - Key Indicators<br><b>US Operational Risk Mgmt - Obligation</b><br><b>USI</b> Operational Risk Mgmt - Operational Loss<br>(4)-ITIB Operational Risk Mgmt - Process<br><b>GB</b> Operational Risk Mgmt - Regulations<br><b>IT'll</b> Operational Risk Mgmt - Risks<br>[4] [1] Operational Risk Mont - Scenarios<br><b>CB</b> Operational Risk Mgmt-BES<br><b>Gill Operational Risk Mgmt-Change Initiatives</b><br>I (ii) II B Operational Risk Mont-Risk Category KRI)<br><b>B</b> Operational Risk-Attestation<br>(4) Init Operational Risk-Audit<br>[ iii [ iii] Operational Risk-Audit Work Paper<br><b>GB</b> Operational Risk-Business Continuity Management<br>(Fill Operational Risk-Business Environment Scorecard<br>(ii) (Fill Operational Risk-Business Unit Risk Profile<br><b>GB</b> Operational Risk-Change Initiatives<br>(i) (iii) Operational Risk-Compliance Cross Module<br>[6] [6] Operational Risk-Incidents Management<br>14 If III Operational Risk-Information Library | $A$ $B$ $B$<br><b>B. Bill ERA</b><br><b>B</b> Ed Model Risk Management<br><b>B</b> Operational Risk<br>R & B & Operational Risk Model Risk Management<br>$\circ$ $\circ$ $\bullet$<br><b>Connection Pool - Authorization</b><br>General Connection Scripts   XML   Write Back   Miscellaneous  <br>Authorization<br>Name:<br>Permissions.<br>Call interface:<br>Default (OCI 10g/11g)<br>$\overline{\phantom{a}}$<br>$75 - 1$<br>Maximum connections:<br>F Require fully qualified table names<br><b>IDESCRIPTION=0.OAD BALANCE=cn)(ADDRESS=(P)</b><br>Data source name:<br><b>▽ Shared logon</b><br>Password: <b>execute</b><br>or_atom1<br>User name:<br><b>▽</b> Enable connection pooling<br>п<br>Timeout:<br>(minutes)<br>$\mathbf{v}$<br>V Use multithreaded connections<br>Parameters supported<br>Default<br>ᅬ<br>Isolation level:<br>Description:<br>OK<br>Help<br>Cancel | [9] [3] IDESCRIPTION =(ADDRESS =(PROTOCOL = TCP)(HOST = 10.184.231.244)(PORT = 1521))(CONN<br><b>IN FRA</b><br>G-C MRM20<br><b>B</b> OR<br><b>B</b> <sub>0R123</sub><br>Authorization<br>8 2 ocm51stm2<br><b>B. B. INSTALLER ATM</b><br><b>E-CD OR MRM</b><br><b>B-11 RORBI1.0</b><br>$  \cdot  $ |

**Figure 5: OBIEE Windows Administration Client to Open Connection Pool Window**

- b. Double-click **Authorization** *Connection Pool* to open the Connection Pool Properties window.
- c. Enter the following in *Data Source Name* text box of Connection Pool Properties window after modifying

<Database Server Host Name> and <Database Name>

(DESCRIPTION=(ADDRESS=(PROTOCOL=TCP)(HOST=<Database Server Host

Name>)(PORT=1521))(CONNECT\_DATA=(SERVER=DEDICATED)(SERVICE\_NAME=<Databa

se Name>)))

- d. Enter atomic schema user in **User name** text box.
- e. Enter atomic schema user password in **Password** text box.
- f. Click **OK**.

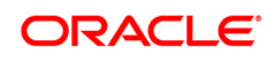

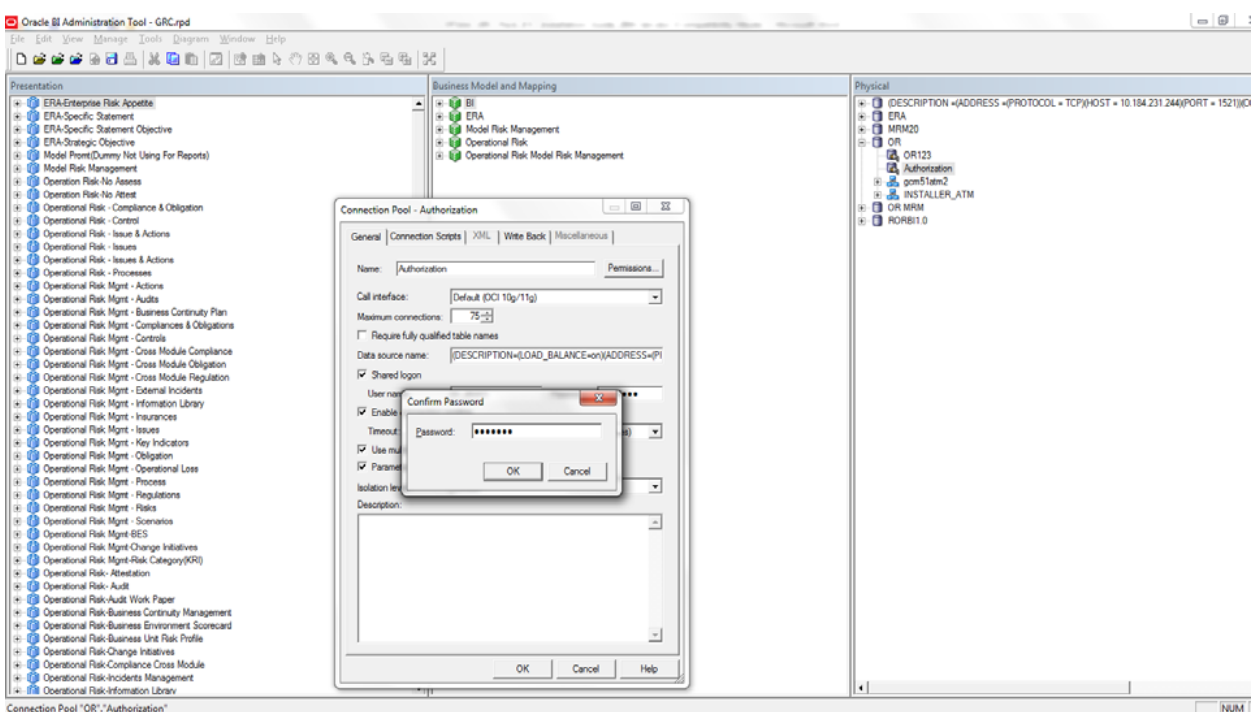

**Figure 6: OBIEE Windows Administration Client to modify Connection Pool variables**

- g. Double-click **OR123** to open the Connection Pool window (Figure 8).
- h. Enter the following in *Data Source Name* text box of Connection Pool-VAR\_CONN\_POOL properties window after modifying

<Database Server Host Name> and <Database Name>

(DESCRIPTION=(ADDRESS=(PROTOCOL=TCP)(HOST=<Database Server Host

Name>)(PORT=1521))(CONNECT\_DATA=(SERVER=DEDICATED)(SERVICE\_NAME=<Databa

se Name>)))

- i. Enter atomic schema user in **User name** text box.
- j. Enter atomic schema password in **Password** text box.
- k. Click **OK**.

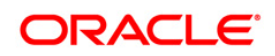

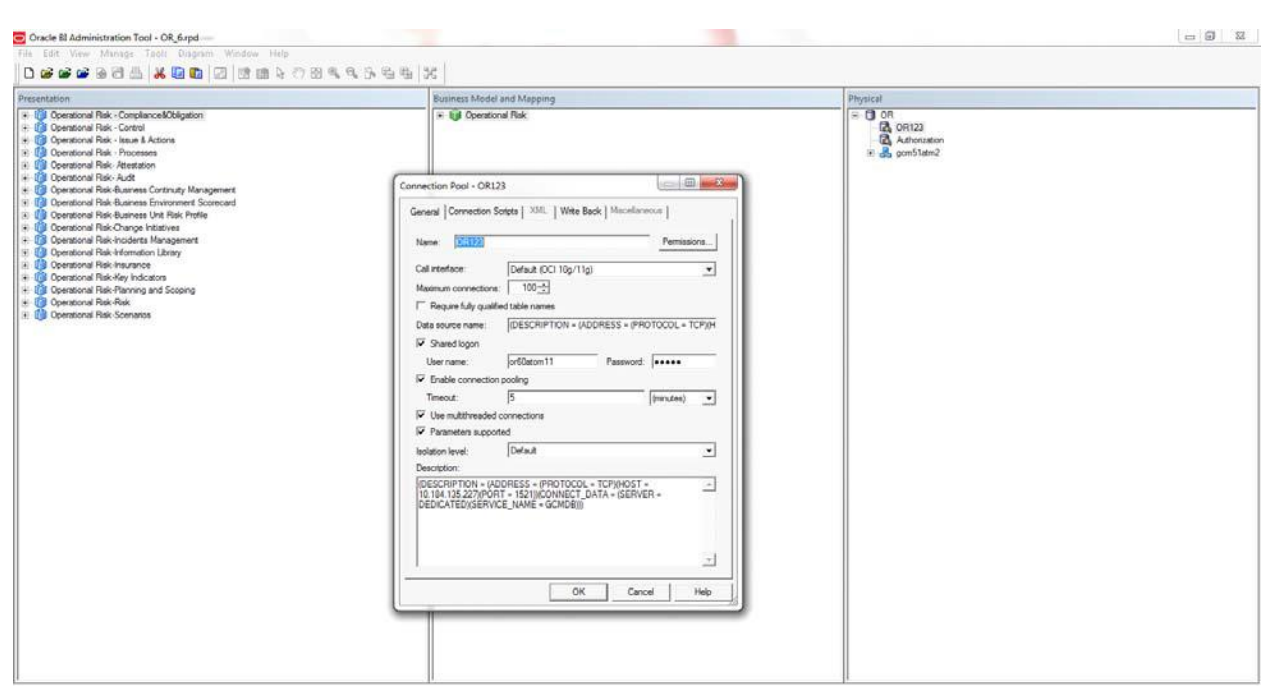

**Figure 7: OBIEE Windows Administration Client to modify Connection Pool-VAR\_CONN\_POOL variables**

6. Click **File** menu and then click **Save.**

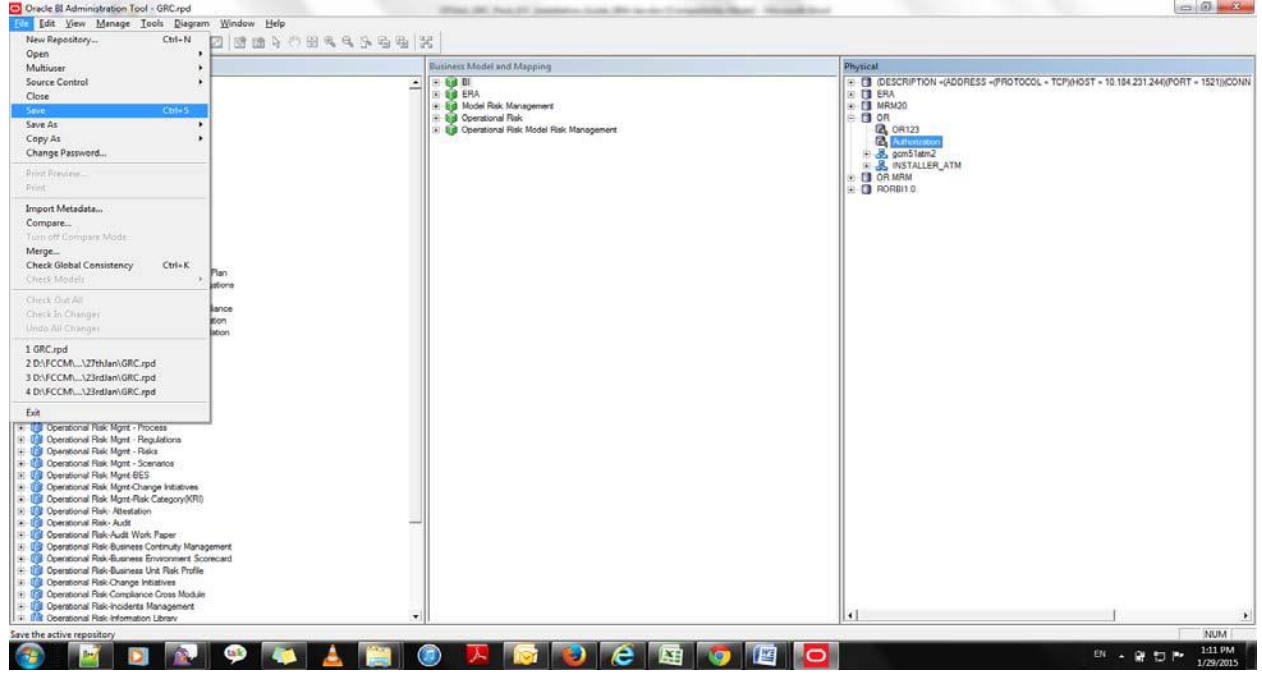

**Figure 8: OBIEE Windows Administration Client to save Repository changes**

7. Click **Yes** on the pop-up message Do you want to check global consistency?

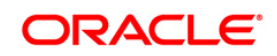

| Eile Edit View Manage Tools Diagram Window Help                                                                                                    |                                                                                                    |                                                                                                    |
|----------------------------------------------------------------------------------------------------|----------------------------------------------------------------------------------------------------|----------------------------------------------------------------------------------------------------|
| <b>口感感感感冒感 从国的 图 感应与心理名乐者指 X</b><br><b>Presentation</b>                                                                                                    | <b>Business Model and Mapping</b>                                                                                                    | Physical                                                                                                    |
| <b>9 LB ERA-Enterprise Risk Appette</b><br><b>R IT B ERA Specific Statement</b><br>(c) <b>(B)</b> ERA-Specific Statement Objective<br><b>B</b> ERA-Strategic Objective<br>[8] [8] Model Promt(Dummy Not Using For Reports)<br><b>B</b> Model Risk Management<br>(4) ITIL Operation Risk-No Assess<br>IN - In Operation Risk-No Attest<br>[8] Coerational Rak - Compliance & Obligation<br>(a) Constional Risk - Control<br>[4] Coerational Rak - Issue & Actions<br>G - TB Operational Rak - Issues<br>[#-17] Operational Risk - Issues & Actions<br>(ii) (iii) Operational Risk - Processes<br>1: Il Operational Rak Mant - Actions<br>[ R-17 Doerational Risk Mont - Audits<br>(a) (b) Operational Risk Mont - Business Continuity Plan<br>[1] III Operational Risk Mgmt - Compliances & Obligations<br><b>19-19 Operational Risk Mont - Controls</b><br>(a) CD Operational Risk Mgmt - Cross Module Compliance<br>1: - Il Operational Risk Mgmt - Cross Module Obligation<br>19-69 Operational Risk Mont - Cross Module Regulation<br>1 8 Till Operational Risk Mgnt - External Incidents<br>[8]-EB Operational Risk Mgnt - Information Library<br>19-19 Operational Risk Mont - Insurances<br>(ii) (fill Operational Risk Mont - Issues<br>(ii) III Operational Risk Mgmt - Key Indicators<br>(a) Constional Risk Mont - Obligation<br>(iii) (iii) Operational Risk Mgmt - Operational Loss<br>(ii) - [iii] Operational Risk Mgmt - Process<br><b>B</b> Operational Risk Mgmt - Regulations<br>(B) Coerational Risk Mont - Risks<br>[ [4] [Fill Operational Risk Mont - Scenarios<br><b>B</b> Coerational Risk Mgmt-BES<br>(ii) (iii) Operational Risk Mont Change Initiatives<br>[ [4] [1] Operational Risk Mont-Risk Category(KRI)<br><b>B</b> Operational Risk-Attestation<br><b>B</b> Operational Risk-Audit<br>(ii) [iiii] Operational Risk-Audit Work Paper<br>[8] Operational Rak-Business Continuty Management<br>IF IT Coerational Rak-Business Environment Scorecard<br>(ii) (iii) Operational Risk-Business Unit Risk Profile<br>C Operational Risk-Change Initiatives<br>[#] [#] Operational Risk-Compliance Cross Module<br>[ R B Ocerational Risk-Incidents Management<br>19 In Conrational Rak-Information Library | $ 0$ to $B$<br><b>GILBRA</b><br><b>B. Ed Model Risk Management</b><br>(ii) Ed Operational Risk<br>14 Bill Operational Risk Model Risk Management<br><b>Oracle BI Administration Tool</b><br>Do you wish to check global consistency?<br>Yes<br>No | (6) ID IDESCRIPTION =(ADDRESS =(PROTOCOL = TCP)(HOST = 10.184.231.244)(PORT = 1521))(CO<br><b>IN-TTL ERA</b><br>$\leftarrow$ $\Box$ MRM20<br>$\oplus$ <b>D</b> OR<br><b>2</b> OR123<br>Authorization<br>iii am 51atm2<br><b>B. B. INSTALLER ATM</b><br><b>E-CO OR MRM</b><br><b>B-CORBITO</b><br>$-8-$<br>Cancel<br>$\left  \cdot \right $ |

**Figure 9: OBIEE Windows Administration Client to check global consistency**

8. Click **OK**, on the pop-up message Consistency check didn't find any errors, warning or best practices violations.

**Note:** Warnings on consistency check can be ignored.

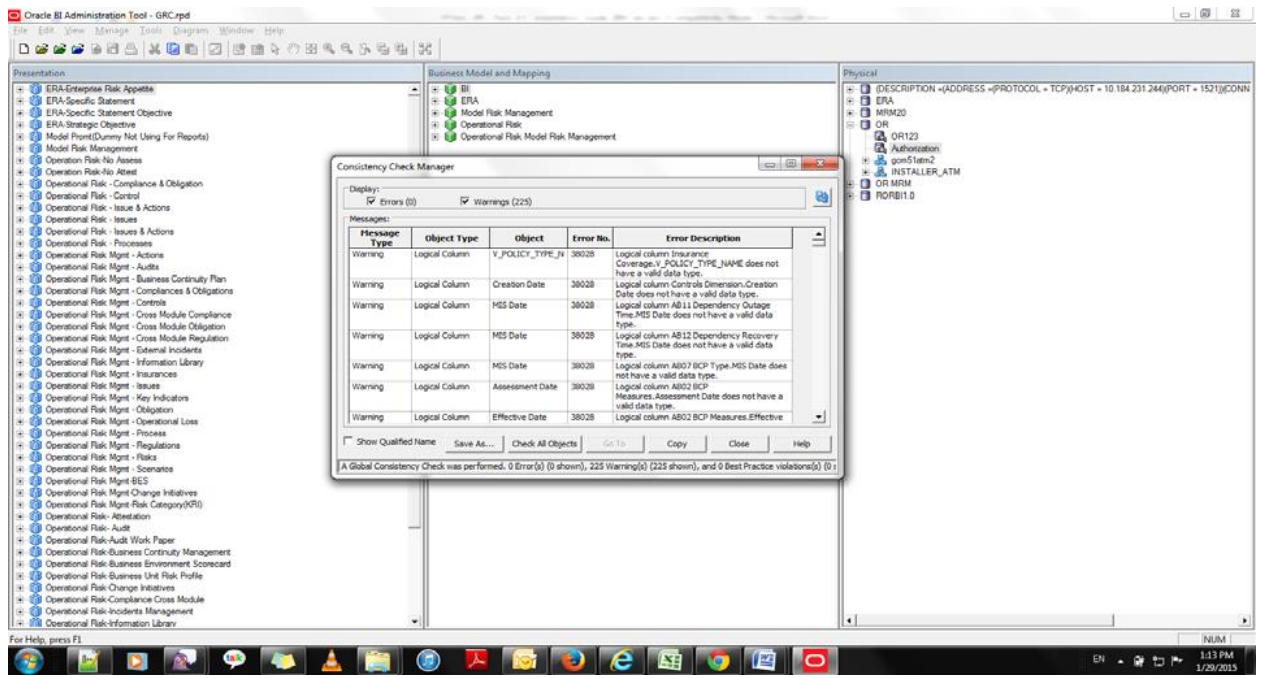

**Figure 10: OBIEE Windows Administration Client with global consistency checking message**

9. Copy OFS\_PFT\_PACK.zip folder from <FIC\_HOME>/OBIEE of Web layer and place under

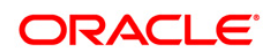

<OBIEE Installed

Directory>/instances/instance1/bifoundation/OracleBIPresentationService sComponent/coreapplication\_obips1/catalog

- 10. Unzip the OFS\_PFT\_PACK.zip folder.
- 11. Login to Enterprise Manager. Click Business Intelligence folder at left hand side. Select coreapplication and then click on **Deployment** tab.
- 12. Click **Repository** tab.

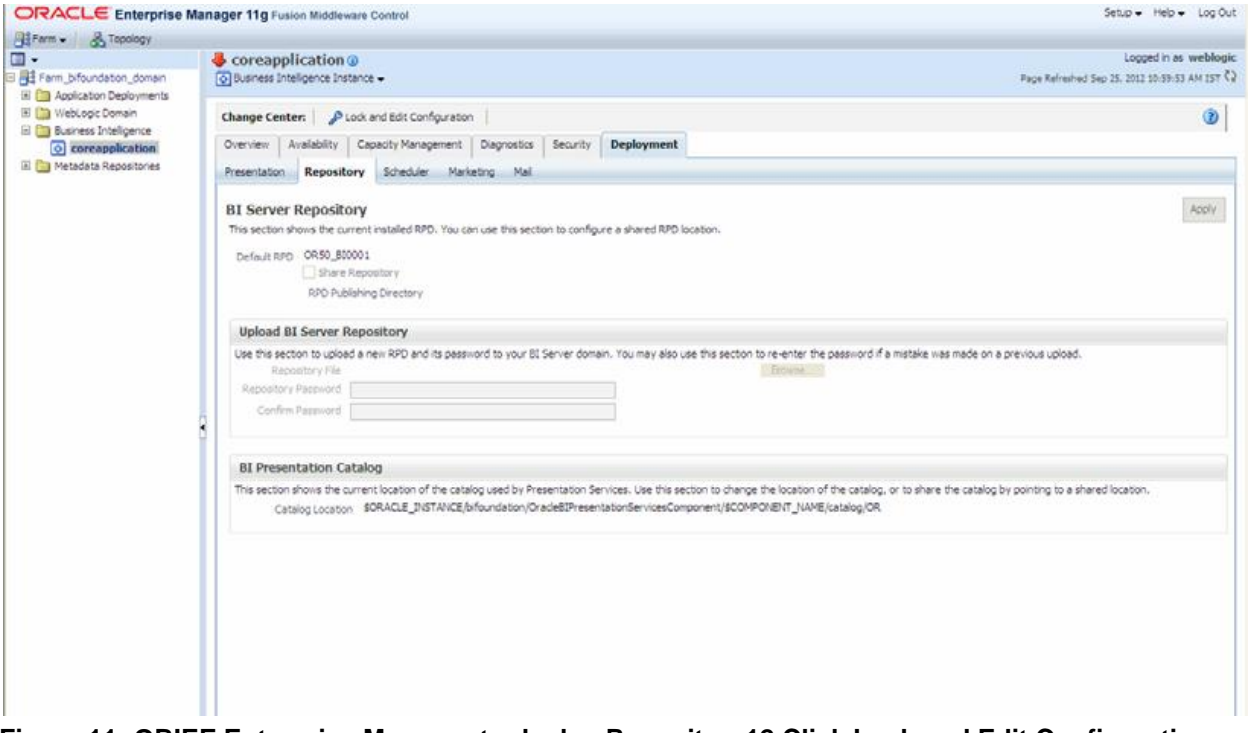

**Figure 11: OBIEE Enterprise Manager to deploy Repository12.Click Lock and Edit Configuration.**

The Lock and Edit Configuration Confirmation window is displayed.

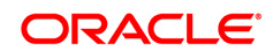

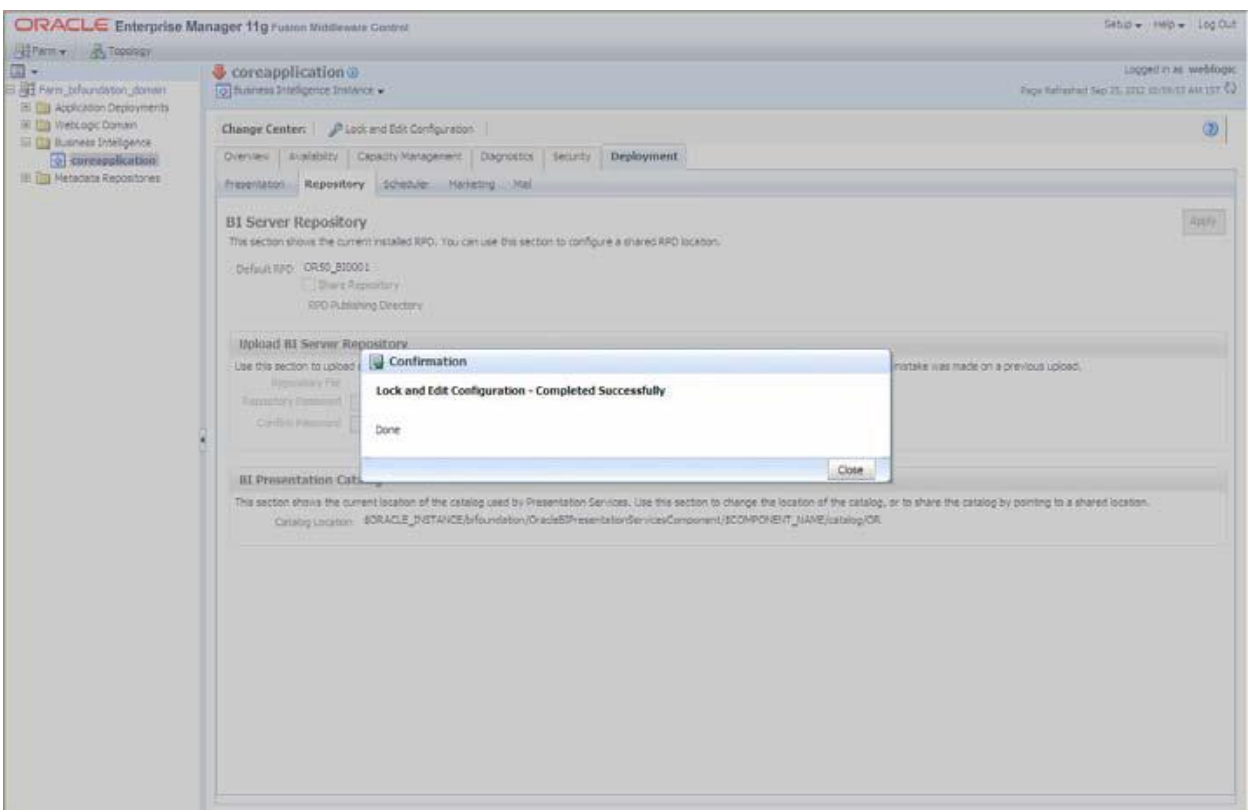

**Figure 12: OBIEE Enterprise Lock and Edit Configuration Page**

- 13. Click **Close**.
- 14. In Upload BI Server Repository section, browse the 0R\_6.rpd file from Windows machine.
- 15. Enter the new repository password in the text boxes repository password and confirm password.
- 16. In BI Presentation Catalog section, provide the Catalog Location as

```
<OBIEE Installed Directory>/instances/instance1/bifoundation/
```
OracleBIPresentationServicesComponent/coreapplication\_obips1/catalog/OR

\_6

- 17. Click **Apply**.
- 18. Click **Activate Changes**. An Activate Changes Confirmation window displays.

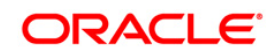

### **OFS Profitability Management Application Pack Installation Guide 8.0.1.0.0**

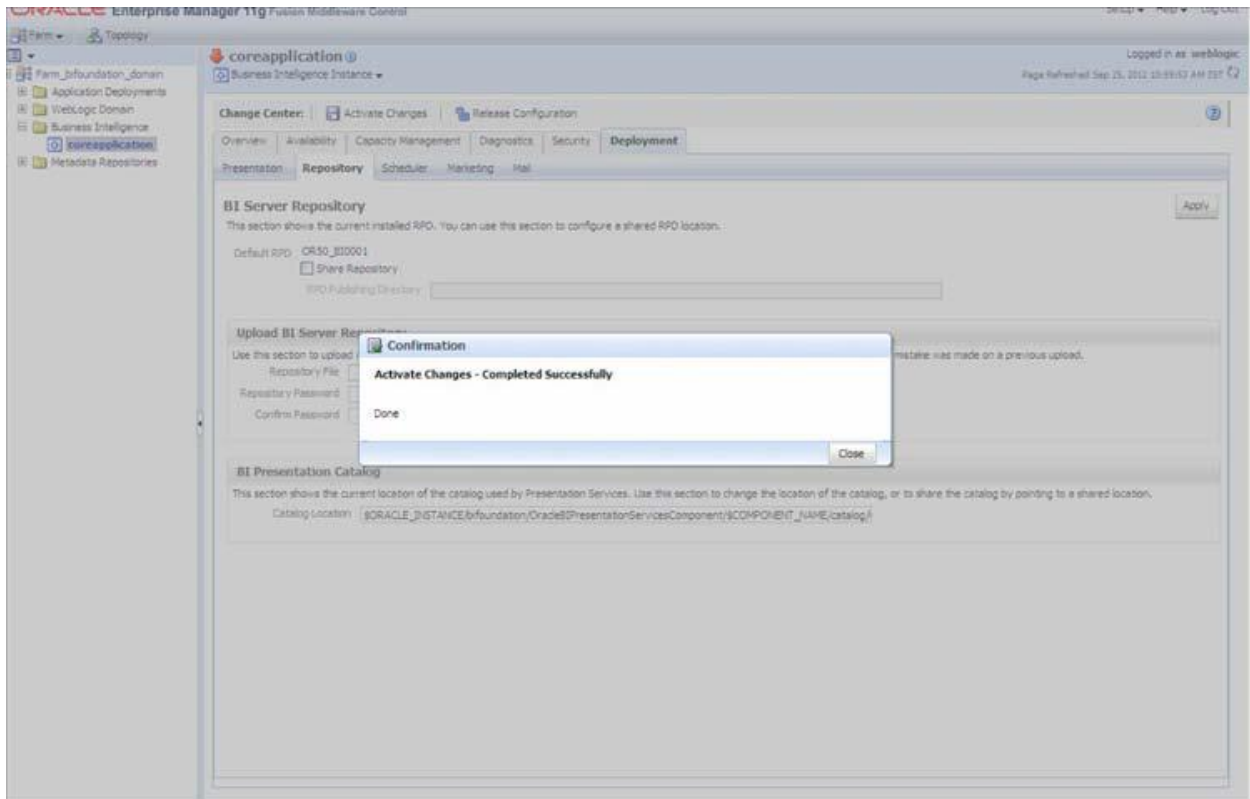

#### **Figure 14: OBIEE Enterprise Activate Changes page**

#### 19. Click **Close**.

#### 20. Modify <OBIEE Installer Directory>

```
/instances/instance1/config/OracleBIPresentationServicesComponent/corea
pplication_obips1/instanceconfig.xml
```
#### as shown in the following:

```
From
<Security>
<!--This Configuration setting is managed by Oracle Enterprise
Manager Fusion Middleware Control-->
<ClientSessionExpireMinutes>210</ClientSessionExpireMinutes>
</Security>
To
<Security>
<!--This Configuration setting is managed by Oracle Enterprise
Manager Fusion Middleware Control-->
<ClientSessionExpireMinutes>210</ClientSessionExpireMinutes>
<InIFrameRenderingMode>allow</InIFrameRenderingMode>
```
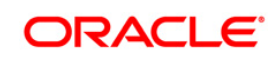

```
</Security>
```
21. Modify <OBIEEInstalled Directory>/OracleBI1/bifoundation/web/app/WEB-INF/web.xml

From

<servlet-mapping>

<servlet-name>RelatedContent</servlet-name>

<url-pattern>/RelatedContent</url-pattern>

</servlet-mapping>

<login-config>

<auth-method>CLIENT-CERT</auth-method>

</login-config>

To

<servlet-mapping>

<servlet-name>RelatedContent</servlet-name>

<url-pattern>/RelatedContent</url-pattern>

</servlet-mapping>

<context-param>

<param-name>oracle.adf.view.rich.security.FRAME\_BUSTING</

param-name>

<param-value>never</param-value>

</context-param>

<login-config>

<auth-method>CLIENT-CERT</auth-method>

</login-config>

Re-start Weblogic

22. Start Oracle Process Manager and Notification Server (OPMN) services by executing the following command:

./opmnctl startall.

from <OBIEE Installed Directory>/instances/instance1/bin directory

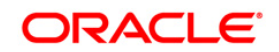

# <span id="page-21-0"></span>**Appendix B**

# <span id="page-21-1"></span>**Steps for deploying D3 to Entitlement Server**

1. Download **d3.zip** from<http://d3js.org/>and place it in your local folder.

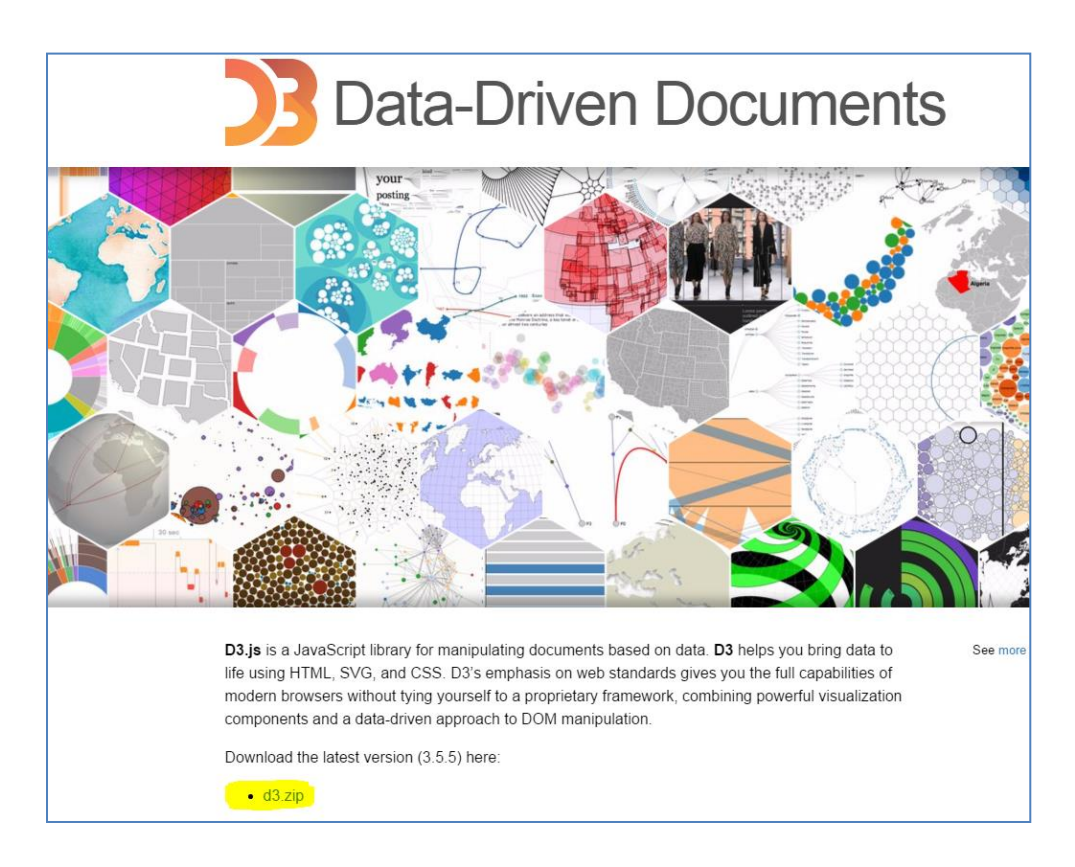

2. Unzip the d3 folder and move this to **analyticsRes** in your entitlement server.

**Note:** To view the Customer Group Structure report, place the hashmap.jsp file in d3 folder under **analyticsRes** and restart the application from Weblogic console. hashmap.jsp file is the part of Installer.

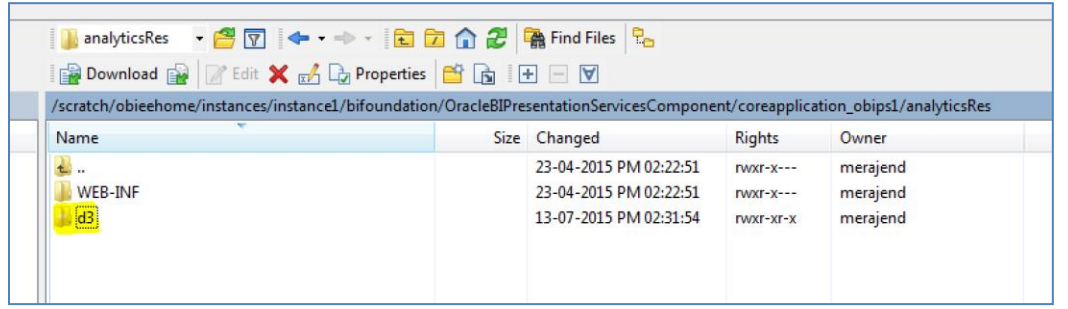

3. Copy the **WEB\_INF** directory from **analyticsRes** into d3 folder.

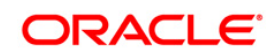

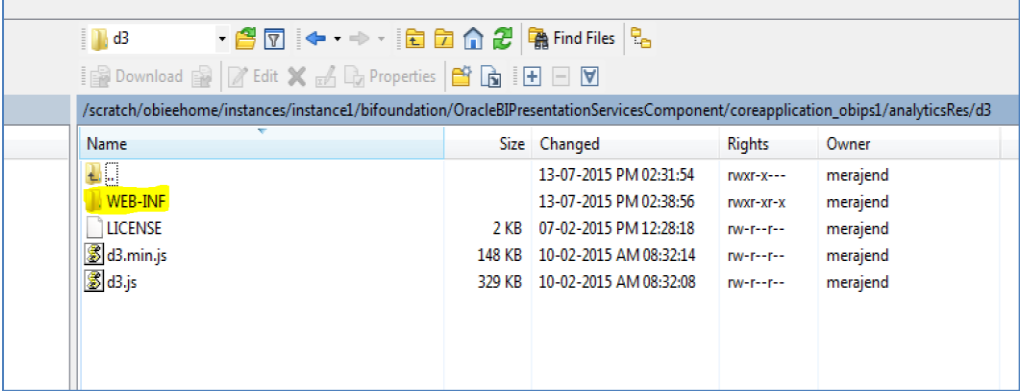

4. Login to web logic server, go to **Deployments** in your domain structure, click the **Lock & Edit** button, and select **Install.**

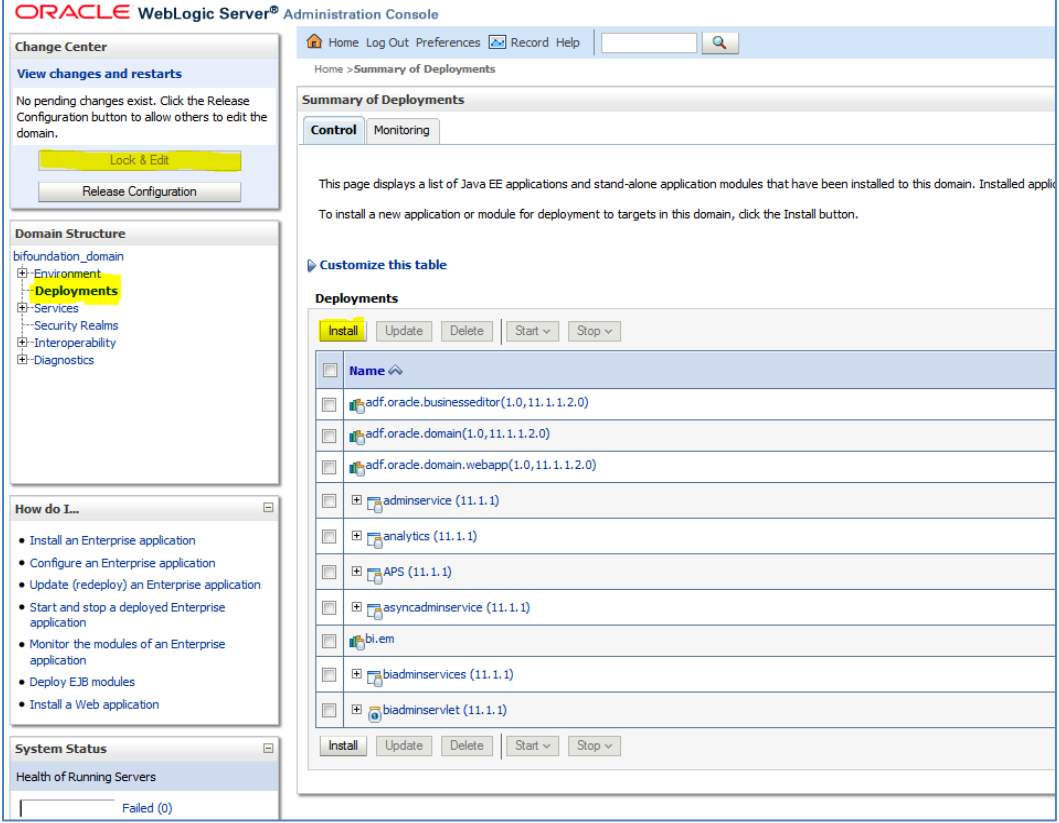

**5.** Once you click on **install** button, it will take you to the screenshot below where you will paste the full path to the d3 directory , check the checkbox next to **d3(**open directory**)** and click **Next**.

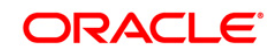

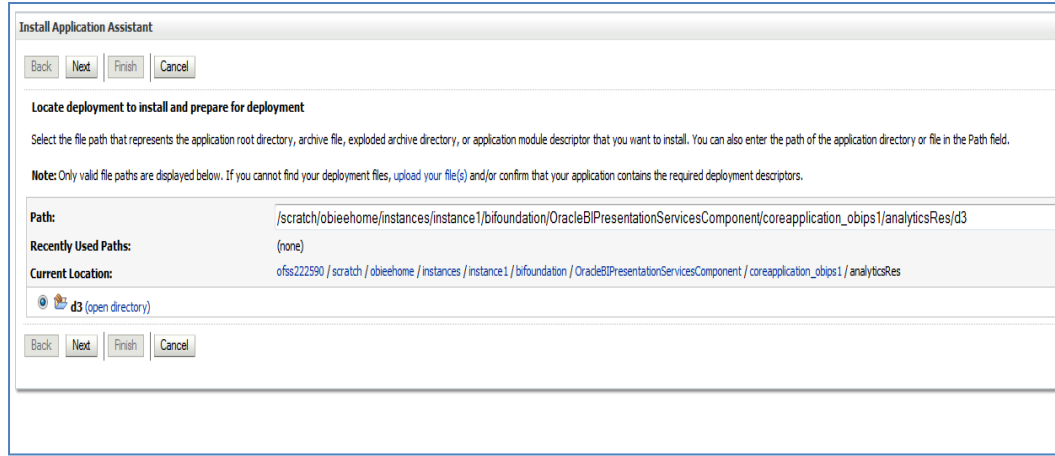

6. On the next screen, you'll choose Install this deployment as an application and click Next.

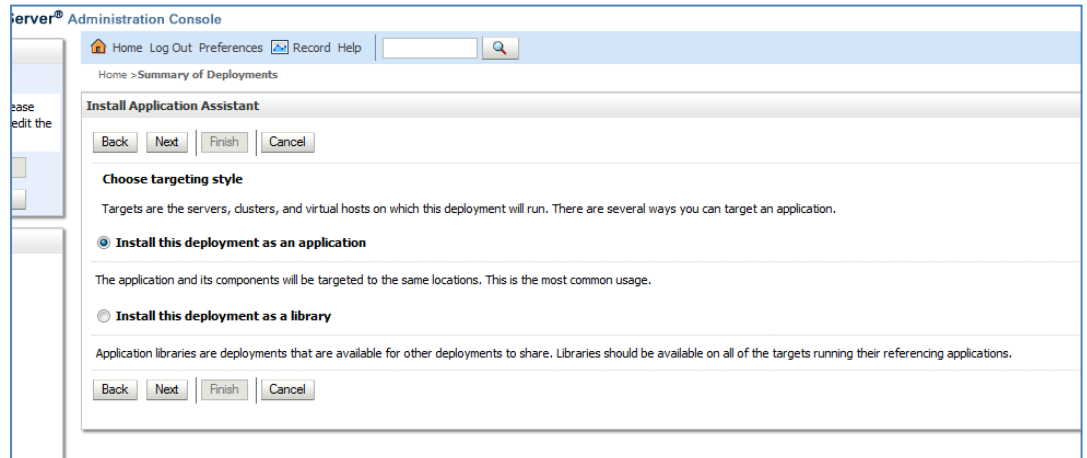

7. On the next screen, select I will make the deployment accessible from the following location and click Finish.

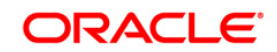

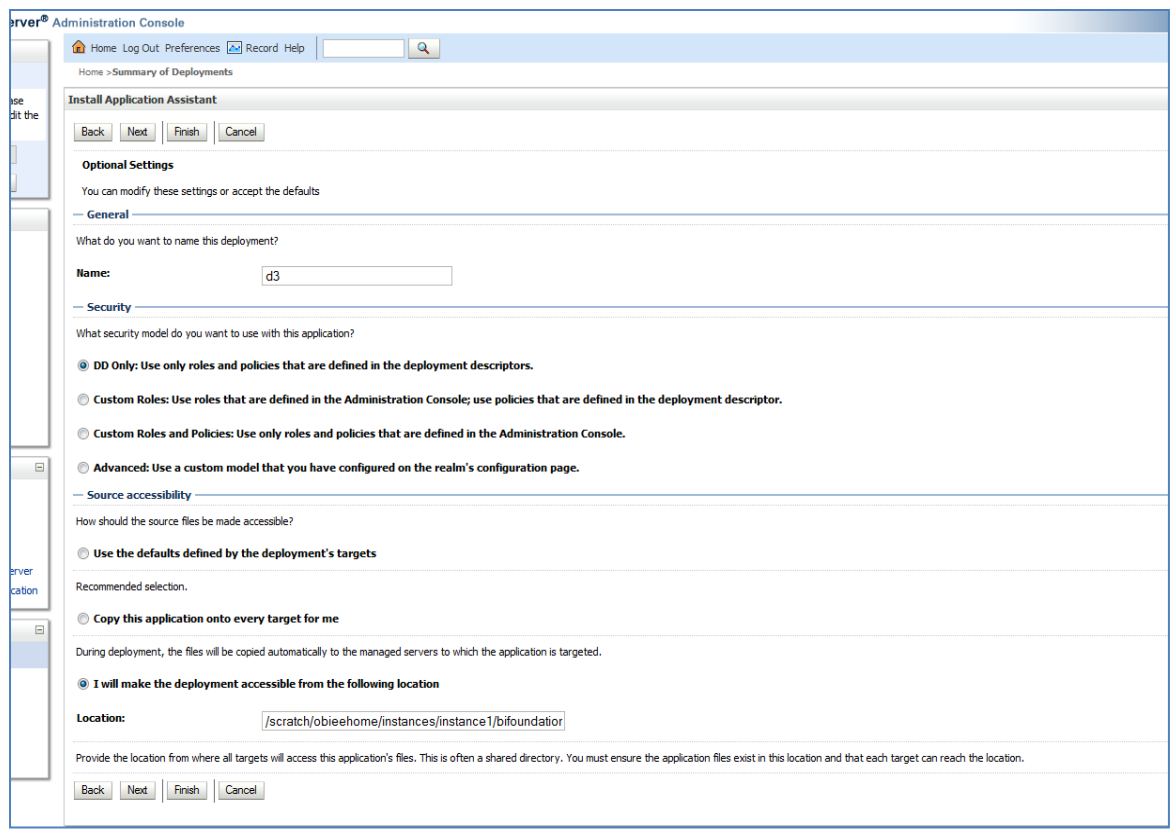

8. On this screen, you will have to click on **Activate Changes.**

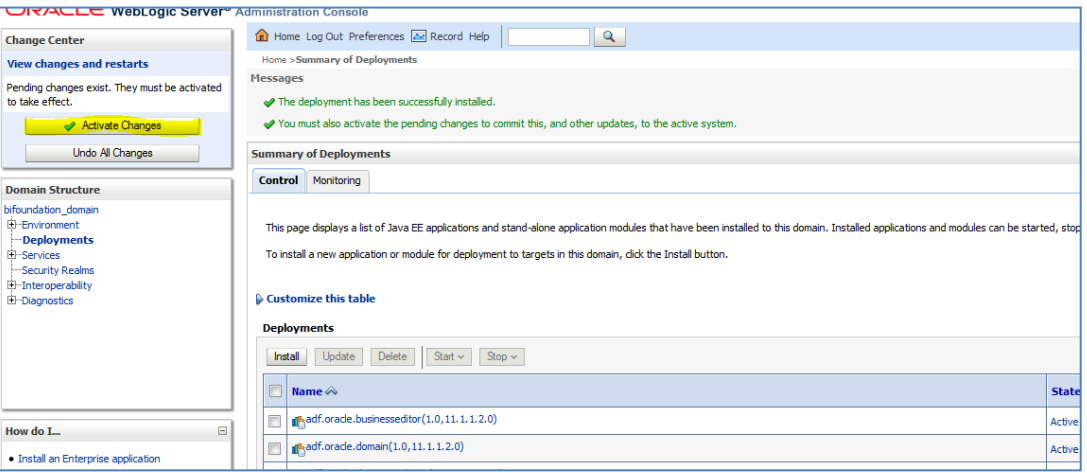

9. After activating the changes, the application will now be in a **Prepared** state, as in the screenshot below. You will have to stop the application by checking the checkbox next to it and selecting **Force Stop Now** from **Stop** menu**.**

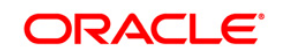

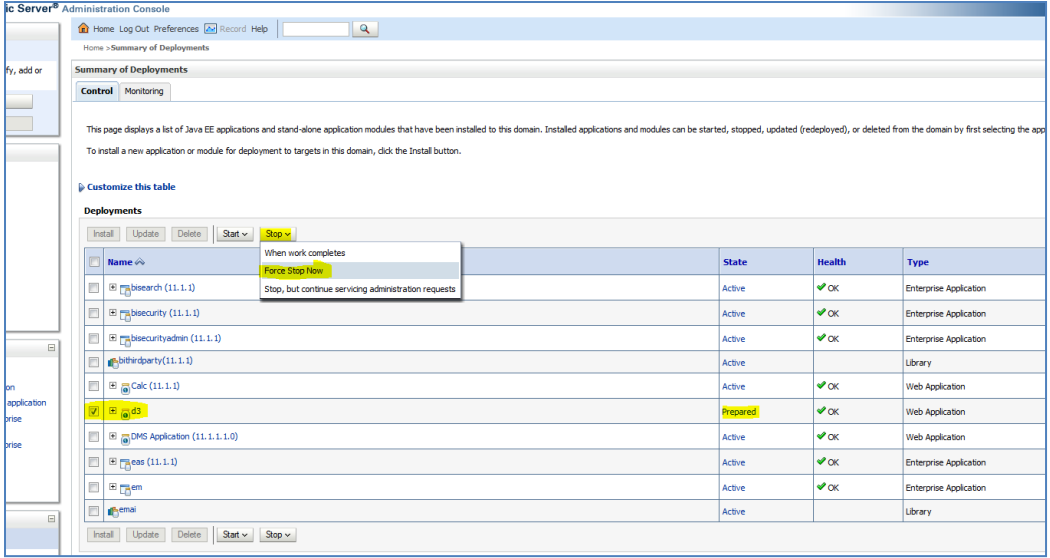

10. We can start the application by checking the checkbox next to it and selecting **Servicing all requests** from the **Start** menu.

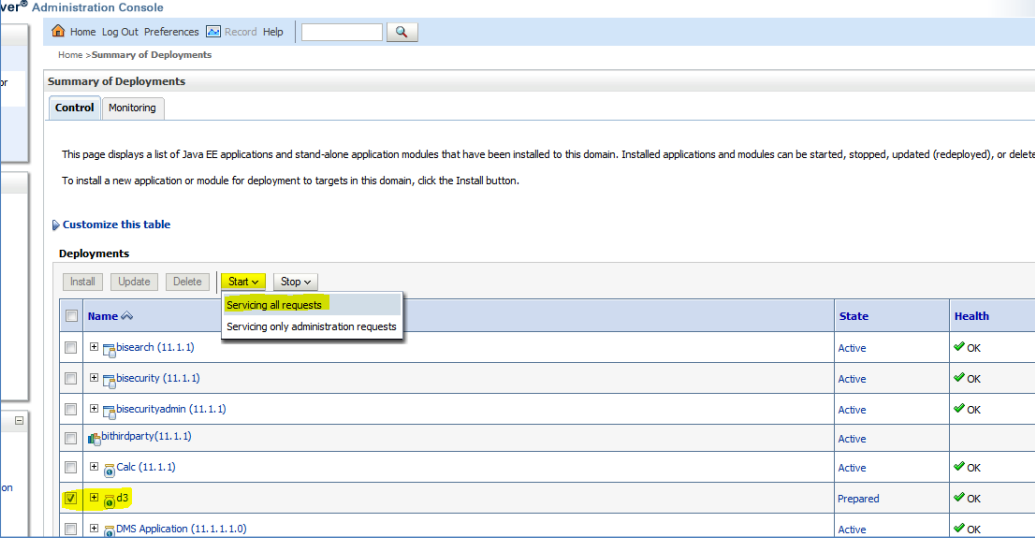

11. The application will now change to an **Active** state and you're finished here.

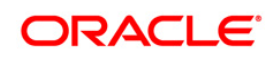

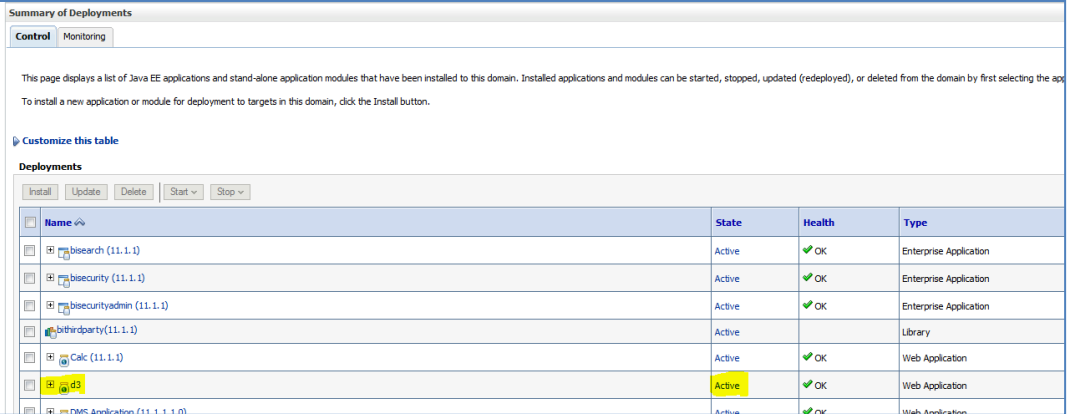

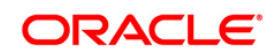

# <span id="page-27-0"></span>**Appendix C**

# <span id="page-27-1"></span>**Correcting the TP Rule UI - Edit screen (known issue)**

1. Goto \$CATALINA HOME/conf/web.xml.

```
2. Look for an entry
```

```
<servlet> 
<servlet-name>jsp</servlet-name> 
<servlet-class>org.apache.jasper.servlet.JspServlet</servlet-class> 
*************** 
</servlet>
```

```
Within this <servlet> tag, add
<init-param> 
        <param-name>mappedfile</param-name> 
        <param-value>false</param-value> 
 </init-param>
```
3. After making this change, save the file and restart the Tomcat service. If these steps do no resolve the issue, please contact Oracle Support.

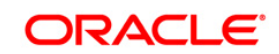

# <span id="page-28-0"></span>**Appendix D**

## <span id="page-28-1"></span>**Frequently Asked Questions**

#### **What checks does the 8.0.1.0.0 Release patch perform?**

- Environment Check- As part of environment check, it performs Java validation, Environment Variables validation, OS specific validation, DB specific validation, and it shuts down all OFSAAI Services (Infrastructure Server, ICC Server, and back-end services).
- Post Install check- As part of Post install check, it checks if OFSAAI services can be successfully started.

#### **Which version of ERwin Data Modeler does OFSAAI support?**

OFSAAI now supports ERwin version 9.2 and 9.5 generated xmls in addition to ERwin 4.1, ERwin 7.1, ERwin 7.3 and ERwin 9.0 formats.

#### **What should I do for viewing the log files in Debug level for troubleshooting?**

By default, the log level is set as INFO. You need to manually change it to Debug to view the log files in debug level. Based on your requirement, you can change the log level to Warn, Error, or Fatal as well.

- 5. Navigate to *\$FIC\_HOME/conf* in the APP layer of your OFSAAI installation.
- Change the **priority value** to **Debug** in the *RevLog4jConfig.xml* file.

For example:

```
<root> 
  \langlepriority value ="debug" \rangle <appender-ref ref="ConsoleAppender1"/> 
\langle/root>
```
 Change the value of **LOGGERLEVEL** in the *DynamicServices.xml* file from **20** to **0**. (**20** is the value for Info and **0** for Debug.)

**NOTE:** For multi-tier installation, you need to change the log level to Debug in the *DynamicServices.xml* and *RevLog4jConfig.xml* files, which are present in *\$FIC\_APP\_HOME/conf*, *\$FIC\_DB\_HOME/conf*, and *\$FIC\_WEB\_HOME/conf* as well.

- 6. Navigate to *\$FIC\_WEB\_HOME/webroot/conf* and change the **priority value** to **Debug** in the *ExportLog4jConfig.xml* , *MDBLogger.xml*, and *PR2Logger.xml* files for viewing log files in Debug level for the modules Archive/Restore, Metadata Browser and RRF respectively.
- 7. Generate the application EAR/WAR file and redeploy the application onto your configured web application server. For more information on generating and deploying EAR / WAR file, refer to the

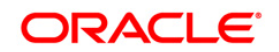

*Post Installation Configuration* section in [Oracle Financial Services Profitability Management](http://docs.oracle.com/cd/E88857_01/PDF/8.0.0.0.0/OFSAA_PFT_Application%20Pack_80%20_Installation_Guide.pdf)  [Application Pack Installation Guide Release 8.0.0.0.0.](http://docs.oracle.com/cd/E88857_01/PDF/8.0.0.0.0/OFSAA_PFT_Application%20Pack_80%20_Installation_Guide.pdf)

8. Restart the OFSAAI Services (APP and WEB). For more information, refer to the *Start/Stop Infrastructure Services* section in [Oracle Financial Services Profitability Management Application](http://docs.oracle.com/cd/E88857_01/PDF/8.0.0.0.0/OFSAA_PFT_Application%20Pack_80%20_Installation_Guide.pdf)  **[Pack Installation Guide Release 8.0.0.0.0.](http://docs.oracle.com/cd/E88857_01/PDF/8.0.0.0.0/OFSAA_PFT_Application%20Pack_80%20_Installation_Guide.pdf)** 

**What should I do if "What if" screen is not displayed completely after clicking Create Scenario button?**

1. <InIFrameRenderingMode>allow</InIFrameRenderingMode>

entry needs to be added in <Security></Security> tags in following file: <MIDDLEWARE\_HOME>/instances/instance1/config/OracleBIPresentationServic esComponent/coreapplication\_obips1/instanceconfig.xml

2. <context-param>

```
<param-name>oracle.adf.view.rich.security.FRAME_BUSTING</param-name>
<param-value>never</param-value>
```
</context-param>

entries need to be added between <servlet-mapping ></servlet-mapping> and <login-config></login-config> tags in following file:

<Middleware\_Home>\oracleBI1\bifoundation\web\app\WEB-INF\web.xml

## **What should I do if not able to add T2T components while creating/editing Process in OFSAAI due to duplicate entries for the T2T definition "T2T\_FCT\_PARTNER\_EXPENSE" in the ETLREPOSITORY.XML file.**

To fix this, do the following:

- 1. Open the ETLREPOSITORY.XML file.
- 2. Search for T2T\_FCT\_PARTNER\_EXPENSE.
- 3. Remove one of the two instances of T2T\_FCT\_PARTNER\_EXPENSE. Save and close the file.

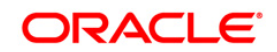

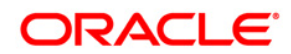

**OFS** Profitability Management **8.0.1.0.0 Installation and Configuration Guide**

**Oracle Corporation World Headquarters 500 Oracle Parkway Redwood Shores, CA 94065 U.S.A.**

**Worldwide Inquiries: Phone: +1.650.506.7000 Fax: +1.650.506.7200 www.oracle.com/us/industries/financial-services/**

**Copyright © 2015 Oracle Financial Services Software Limited. All rights reserved.**

**No part of this work may be reproduced, stored in a retrieval system, adopted or transmitted in any form or by any means, electronic, mechanical, photographic, graphic, optic recording or otherwise, translated in any language or computer language, without the prior written permission of Oracle Financial Services Software Limited.**

**Due care has been taken to make this 8.01.0.0 Installation Guide and accompanying software package as accurate as possible. However, Oracle Financial Services Software Limited makes no representation or warranties with respect to the contents hereof and shall not be responsible for any loss or damage caused to the user by the direct or indirect use of this 8.01.0.0 Installation Guide and the accompanying Software System. Furthermore, Oracle Financial Services Software Limited**  reserves the right to alter, modify or otherwise change in any manner the content hereof, without obligation of Oracle Financial Services Software Limited to notify **any person of such revision or changes.** 

**All company and product names are trademarks of the respective companies with which they are associated.**